# ➋ Configure PC Communications

## For RS-232 For USB

*Programmer>MPLAB ICD 2*. MPLAB ICD 2 should not be selected as a programmer and debugger simultaneously. 2. To set the communications port for MPLAB ICD 2, select *Debugger/Programmer>Settings>Communication* tab and choose a port (USB, COM1, COM2, etc.). Click Apply.

NOTE: Do not connect the RS-232 or USB cable until after the MPLAB IDE software is installed. Install the MPLAB IDE software onto your PC using the MPLAB IDE CD-ROM or download the software from the Development Tools page of the Microchip web site (www.microchip.com).

# Install the Latest Software ➊

DO NOT run the MPLAB IDE program at this time.

Open the MPLAB IDE program and configure the MPLAB IDE software to work properly with MPLAB ICD 2: 1. For debugging, select *Debugger>Select Tool>MPLAB ICD 2*. For programming, select *Programmer>Select*

- 
- 
- 

3. Select the Power tab. If you are supplying power directly to the target application, verify the Power target circuit from MPLAB ICD 2 checkbox is empty. If you want to power the target circuit from the MPLAB ICD 2, select the checkbox. Click OK.

# ➍ Configure MPLAB IDE

# Additional Information

### Reserved Resources (See on-line help or readme for specifics)

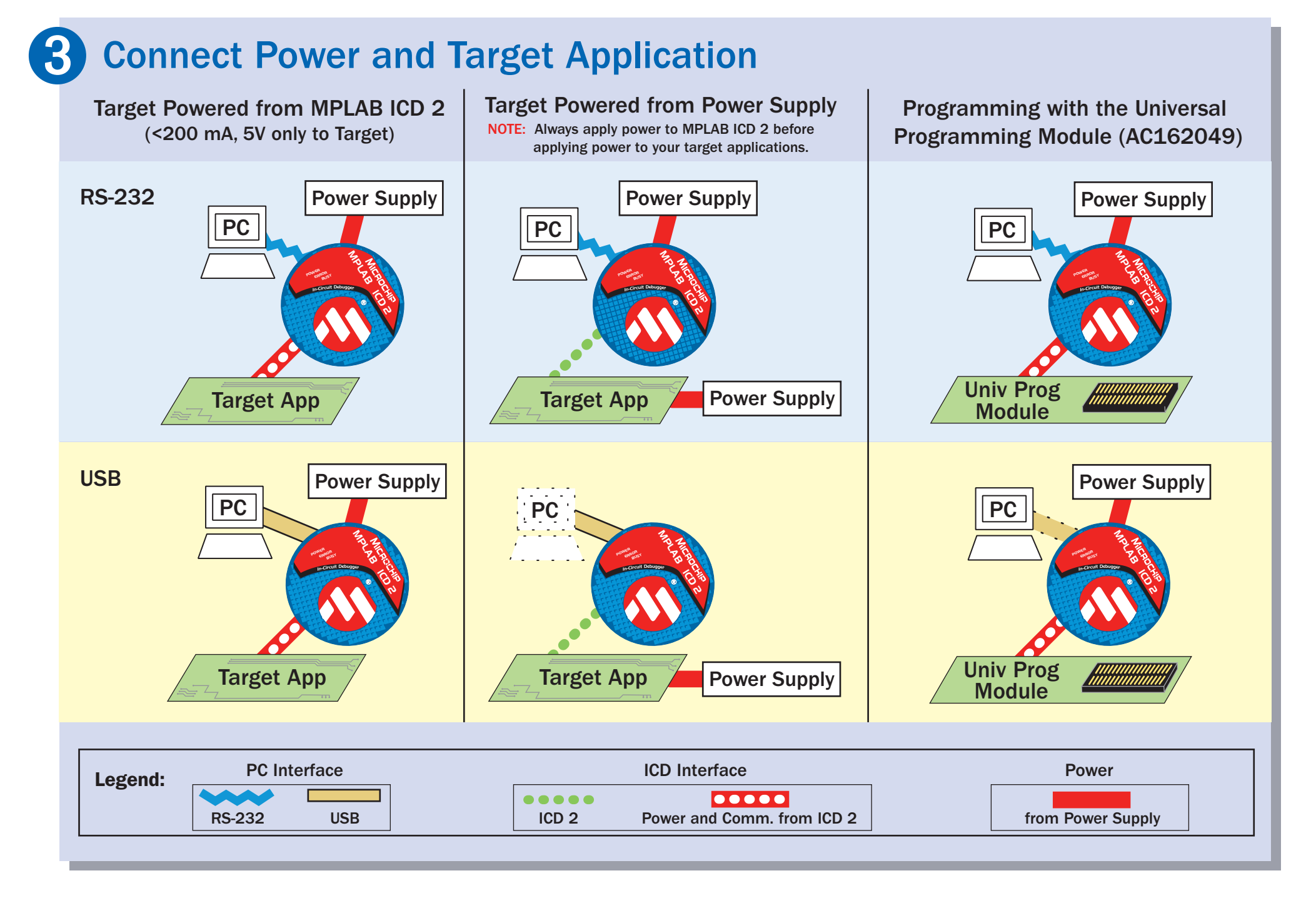

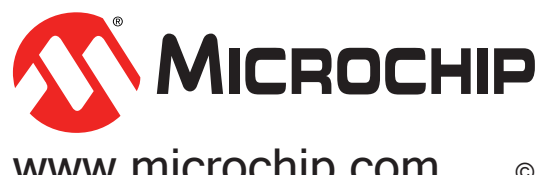

• MCLR/VPP is shared for programming and reset control. • Low-voltage ICSP programming (LVP) must be disabled. • PGC and PGD are reserved for programming and in-circuit debugging. Usually these are the RB6 and RB7 pins. • A few general purpose file registers are reserved.

- • One stack level is reserved for the PIC12FXXX and PIC16FXXX MCU families. Two stack levels are reserved for the PIC18FXXX MCU family.
- An area in upper program memory is reserved.
- • Shadow registers are used in the PIC18XXX MCU's

### **Guidelines**

- $\cdot$  Oscillator must be operational for MPLAB ICD 2 debug operations.
- $\cdot$  Power must be connected to target. Internal buffers on PGC and PGD are connected to MPLAB ICD 2's VDD when MPLAB ICD 2 is powering the target (less than 200 mA, 5V operation only). When the target has its own power supply, the target VDD is connected to these buffers. This also provides level translation (down to 2V) for low voltage operation.
- $\cdot$  WDT Disable the Watchdog Timer while debugging.  $\cdot$  Code Protect – Disable all code protection while
- debugging. • Table Read Protect – Disable all table read protection while debugging.
- Reserved Resources Avoid reserved program memory and file registers used by the debugger. See Reserved Resources section below.
- LVP Do not enable Low Voltage Programming.
- $\cdot$  PLL Switching to PLL oscillator requires power down of target.
- $\cdot$  AVDD and AVSS If target PICmicro® MCU has these Analog power pins, they also must be connected to the proper power and ground.
- • Ensure that configuration bits are correctly programmed, especially for the oscillator.

1. Connect MPLAB ICD 2 to a PC COM port via an RS-232 cable.

> MPLAB ICD 2 has the following restrictions and reserves certain on-chip resources for debugging. After the target PICmicro MCU is programmed to run without MPLAB ICD 2 in your application, none of these restrictions apply:

- 2. Select the COM port to set up for communication, i.e., *Control Panel>System>Hardware>Device Manager>Ports> COMx*, (where  $x = 1, 2, 3$ , etc.), right-click on the desired COM port, and select Properties.
- 3. Click the Port Settings tab and set "Flow Control" to "Hardware".
- 4. Click the Advanced button. In the Advanced Settings dialog, turn off (uncheck) "Use FIFO buffers".

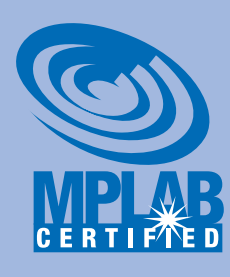

# Using MPLAB® ICD 2

2. Follow the instructions in ezicd2.htm mentioned above to install the drivers.

- No pull-ups on PGC/PGD they will divide the voltage levels since these lines have 4.7 kΩ pull-down resistors in MPLAB ICD 2.
- No capacitors on PGC/PGD they will prevent fast transitions on data and clock lines during programming and debug communications.
- No capacitors on MCLR they will prevent fast transitions of VPP.
- No diodes on PGC/PGD they will prevent bidirectional communication between MPLAB ICD 2 and the target PICmicro MCU.

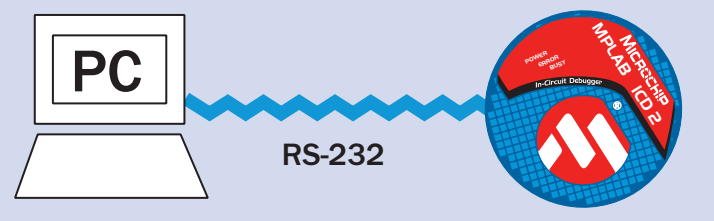

IMPORTANT: Do not allow Windows® OS to pick a USB driver. You must follow the installation instructions in the following file for proper driver installation: C:\Program Files\ Microchip\MPLAB IDE\ICD2\Drivers\ ezicd2.htm.

1. Connect MPLAB ICD 2 to a PC USB port via a USB cable.

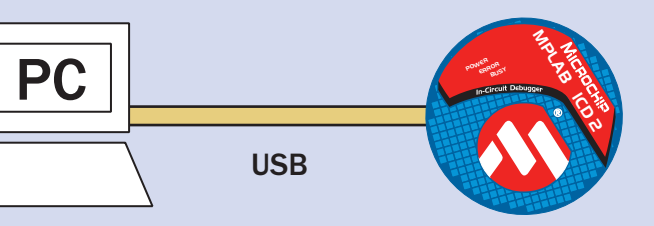

# Electrical Connections to Target

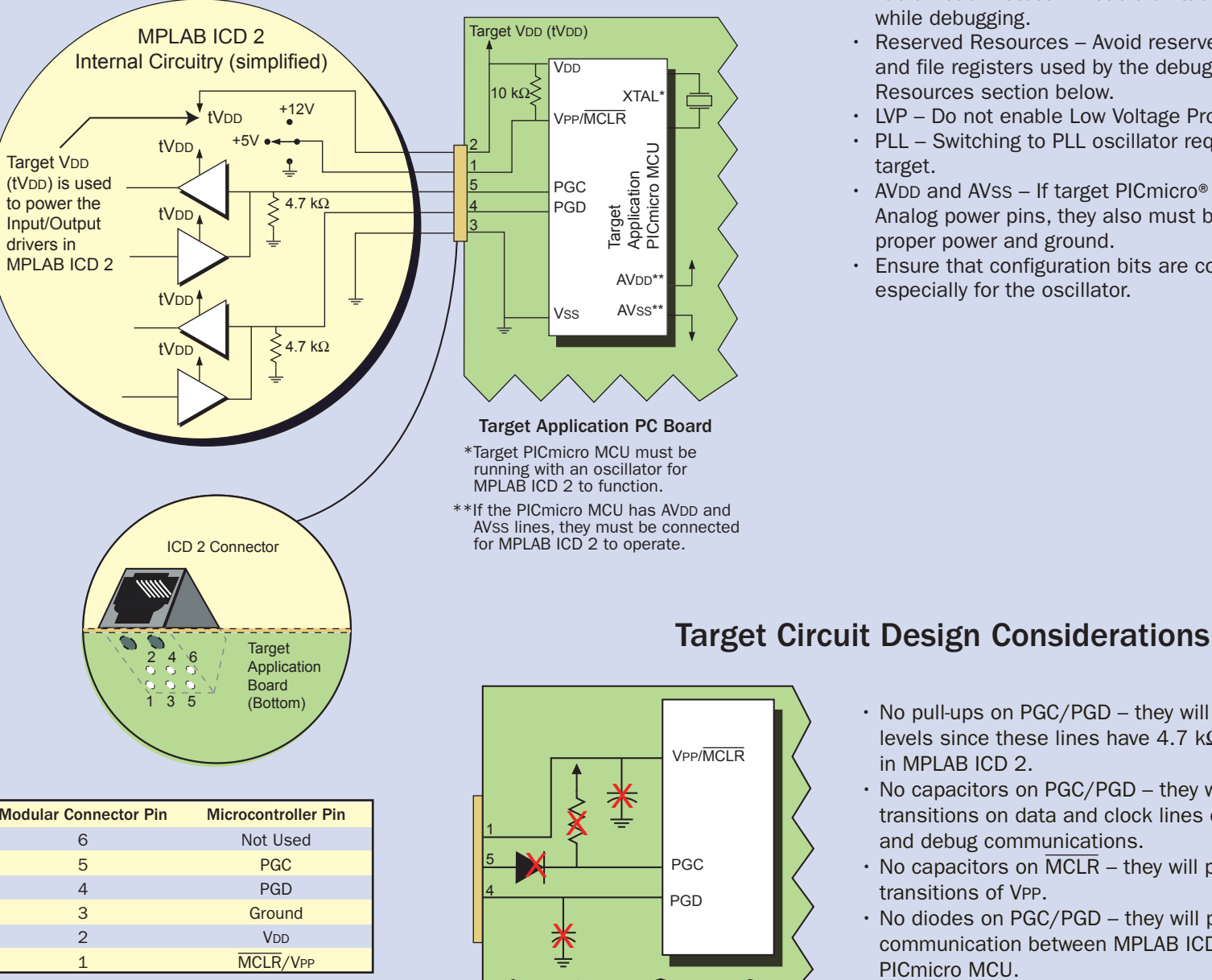

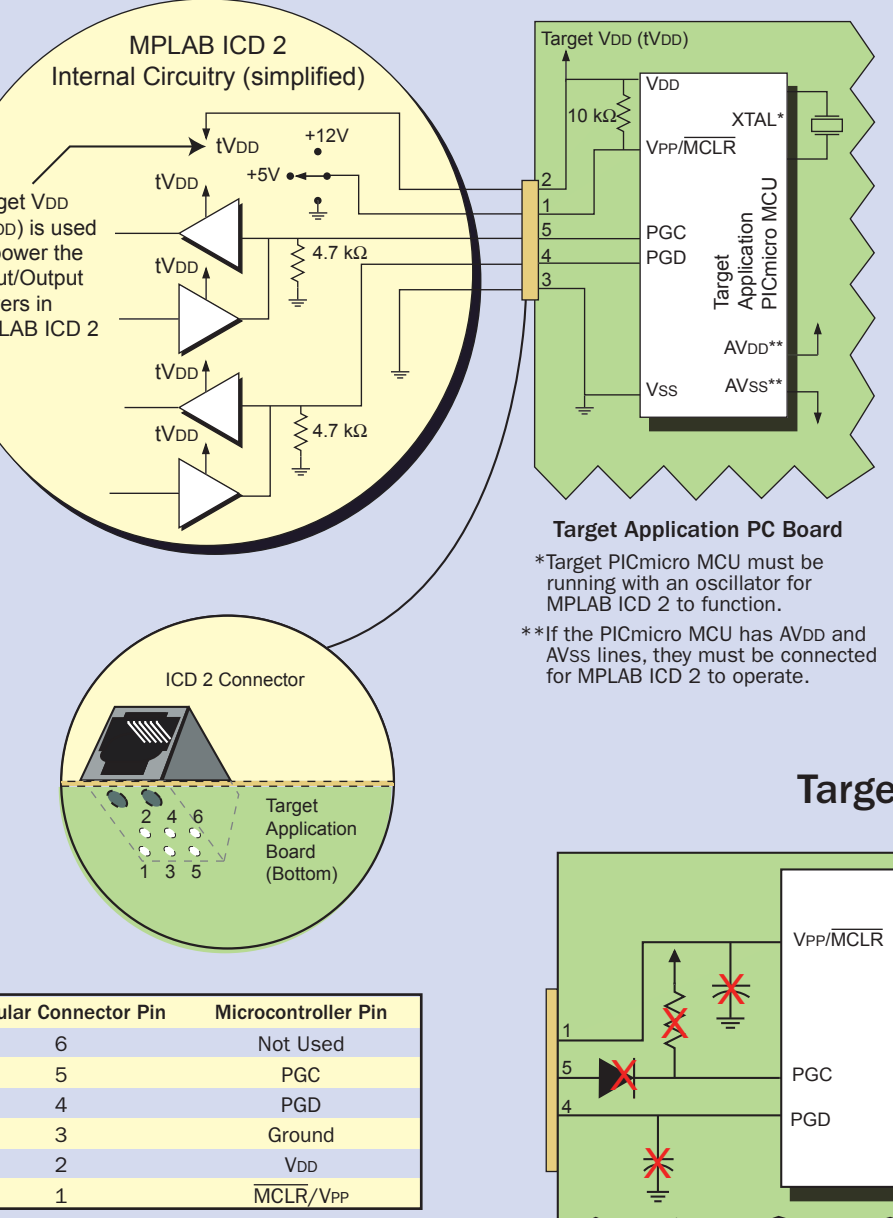

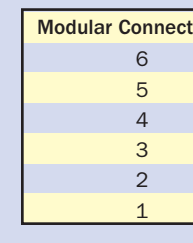

- 
- 
- 
- 

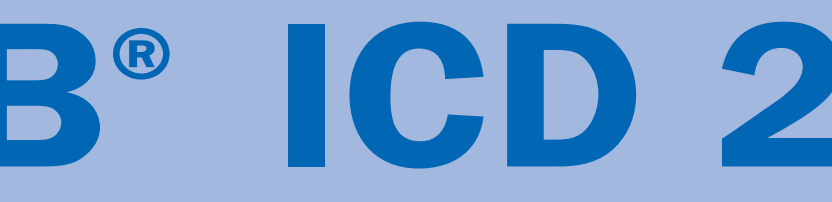

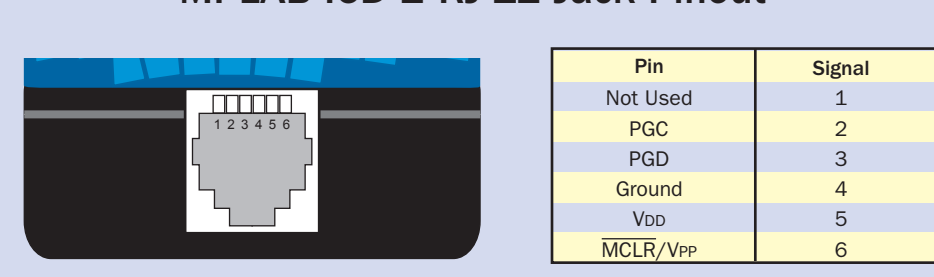

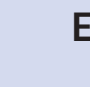

### MPLAB ICD 2 RJ-12 Jack Pinout